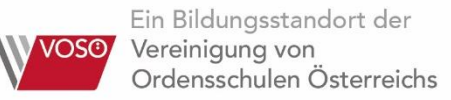

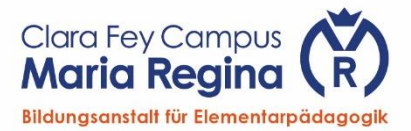

## Edu.PAY

- Öffnen Sie einen Browser, z.B. Firefox, Chrome, Safari, Edge (finden Sie unterstütze Browser unter [https://browsehappy.com/\)](https://browsehappy.com/),
- geben Sie **[edusuite.at](https://edusuite.at/)** in die Adressleiste ein,
- geben Sie z.B. **bafep maria regina** ein, um die Schule auszuwählen,
- wählen Sie **edu.PAY VOSÖ**
- Melden Sie sich mit der gleichen E-Mail-Adresse an, mit denen Sie sich auf eduflow registriert haben. Sie finden hier auch die Möglichkeit, Ihr Passwort zurückzusetzen.

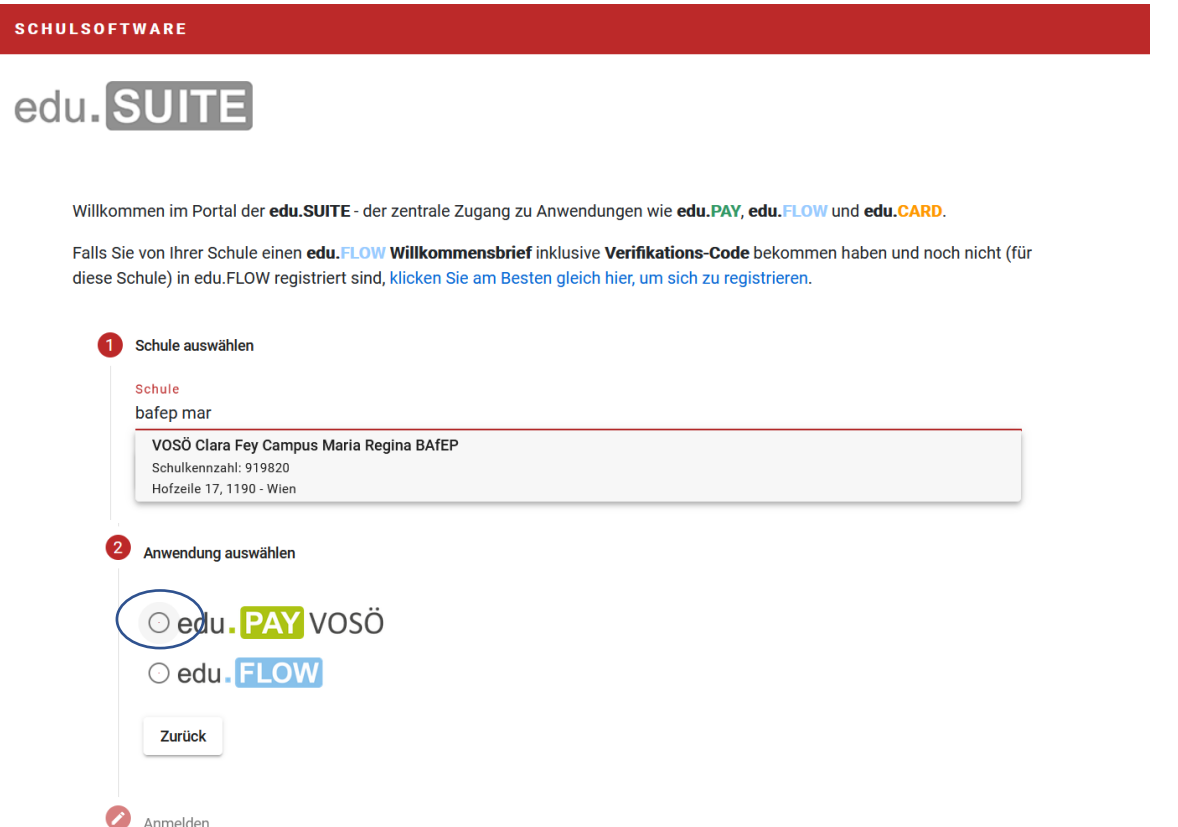

Unter **Bereits bezahlt** finden Sie Informationen zu allen abgebuchten Beträgen. Das Schulgeld wird hier nicht angeführt.

Sie finden die Möglichkeit, eine Zahlungsbestätigung für einzelne Buchungen auszudrucken.

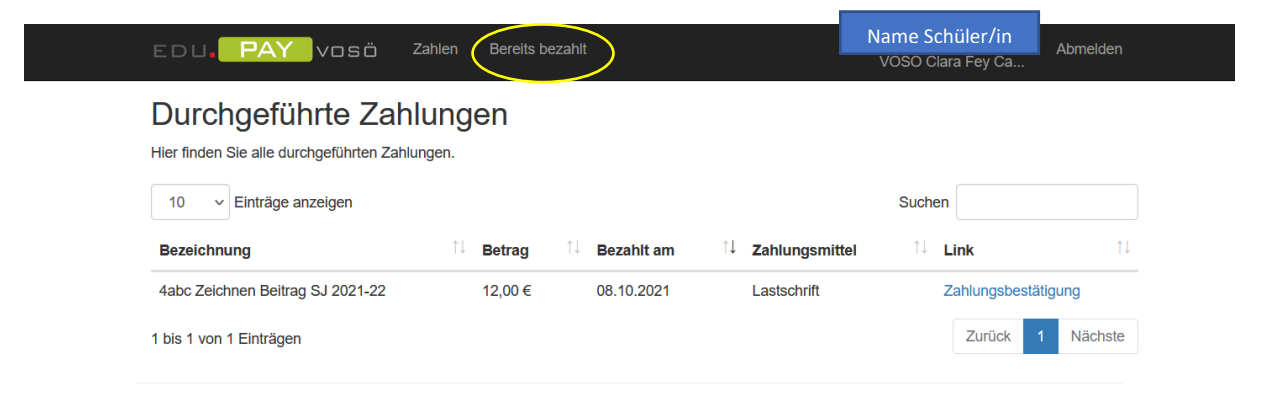